# UFZ – Learning & Development System The most important features at a glance For UFZ guests and external partners

| 1. | How can I browse the course programme?                                         | . 2 |
|----|--------------------------------------------------------------------------------|-----|
| 2. | How can I register for a course?                                               | . 2 |
| 4. | I cannot participate. How can I cancel?                                        | 4   |
| 5. | Where can I see for which courses I am registered or which courses I attended? | 4   |
| 6. | How Can I Download a Certificate of Participation?                             | 5   |

#### 1. How can I browse the course programme?

Follow the link <a href="https://www.ufz.de/index.php?en=46137">https://www.ufz.de/index.php?en=46137</a> to see the course programme available to UFZ guests and

- 1. The search function is on top of the catalogue.
- 2. Select one or more criteria to filter your search.
- 3. Click on the search button. The search results will be shown.
- 4. If you like to start a new search or like to view the complete course programme, click on "Reset search".

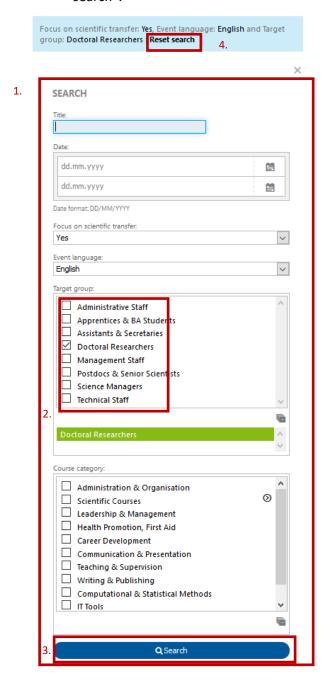

### 2. How can I register for a course?

1. Click on a course from the list.

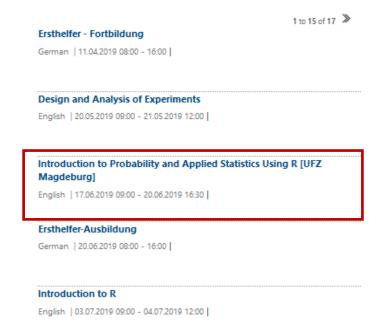

2. A detailed description is shown, including more information about contents, required prior knowledge, additional remarks etc. If the course meets your learning needs, register by clicking on "Register".

**Please note: For registration to a course, an individual user account is required.** If you do not have an account already and like to register for the first time, you will be asked to enter your personal data during the registration process. This automatically creates an account and finalizes the registraition procedure.

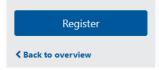

3. Read and agree on the **Conditions of Participation and Use**, if you like to register, and click on "**Register**".

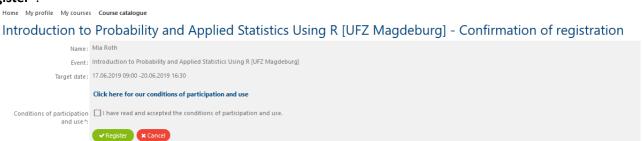

#### 4. I cannot participate. How can I cancel?

- 1. Go to "My courses".
- 2. Click on "Cancel" in the specific course.

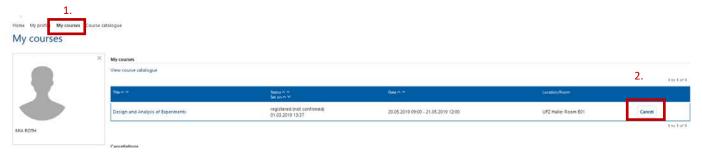

Please give a reason for your cancellation and click on "Confirm".

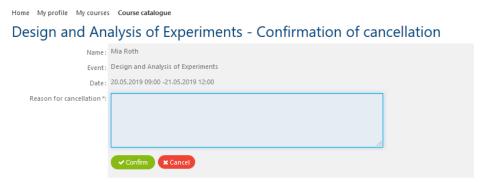

3. Your registration is now cancelled. The status will automatically be set to "cancelled" in your profile and the course organiser will be informed.

#### 5. Where can I see for which courses I am registered or which courses I attended?

Under "My courses" you can see all courses including registrations, cancellations and participations

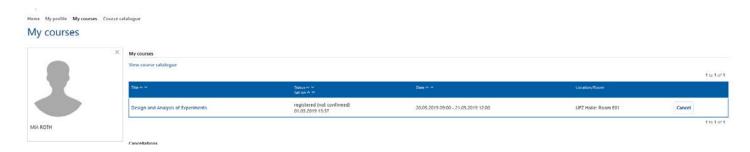

## 6. How Can I Download a Certificate of Participation?

Under "My profile" > "Documents" you can see and download all certificates of courses you attended.

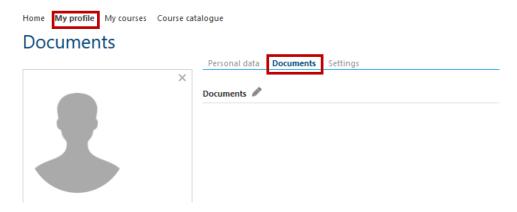

Another option is to view course certificates under "My course records" by clicking on the specific course.